# **WAWF Contract Lists**

#### **Reference Guide**

PIEE WAWF Application WAWF Homepage Government

This user reference guide includes instructions for the use and maintenance of Contract Lists and Favorite search queries.

# Contents

| NAWF Roles                                     | 2 |
|------------------------------------------------|---|
| Adding a Contract List                         |   |
| Editing a Contract List                        |   |
| Sharing a Contract List with Another User      |   |
| Accessing Contract Lists Shared by Other Users |   |
| Search by Contract List                        |   |
| Adding a Search to Favorites                   |   |
| Accessina Favorite Searches                    |   |

| W   | ۸۷ | ME | Ro | عما |
|-----|----|----|----|-----|
| VV. | ΑV | VГ | KO | les |

**WAWF Roles** with Access to **Contract Lists** 

- AcceptorIssue By View Only

# **Adding a Contract List**

WAWF Homepage Government Contract Lists Contract Lists Tab

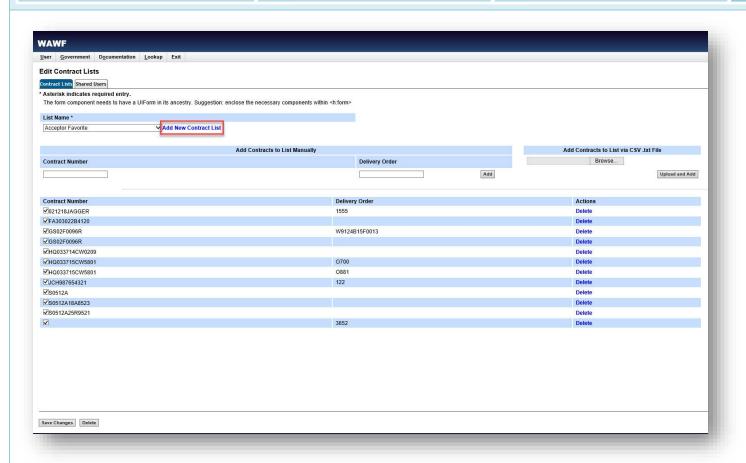

On the Edit Contract Lists page, select the **Add New Contract List** link.

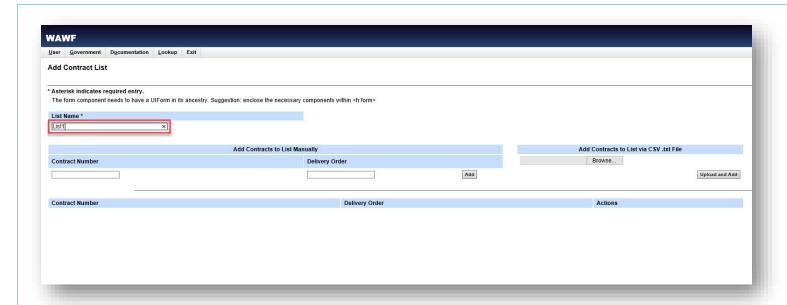

Enter the name of the Contract List in the **List Name** field. The name must be unique for the user's folder and cannot exceed 40 characters. Special characters are allowed.

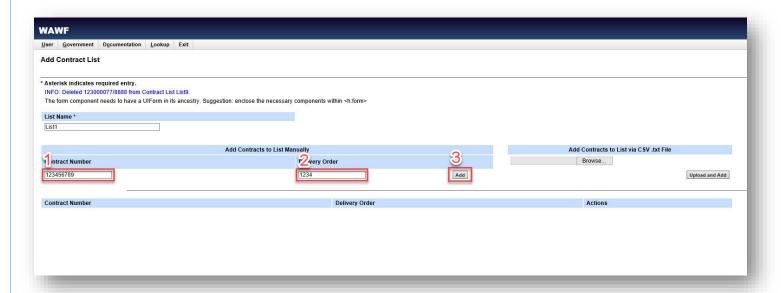

To manually add a contract to a Contract List, provide the contract information in the Add Contracts to List Manually fields.

- 1. Enter the contract number in the **Contract Number** field.
- 2. Enter the delivery order number in the **Delivery Order** field.
- 3. Select the **Add** button to add the contract number to the list.

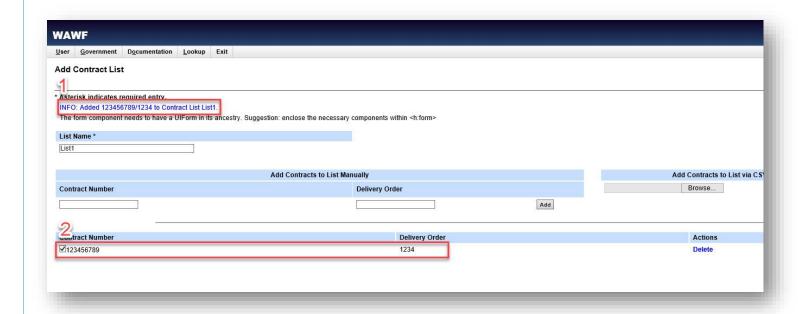

- 1. A system message confirms successful addition of the contract to the Contract List.
- 2. The contract number is displayed in an alphanumerically sorted list.

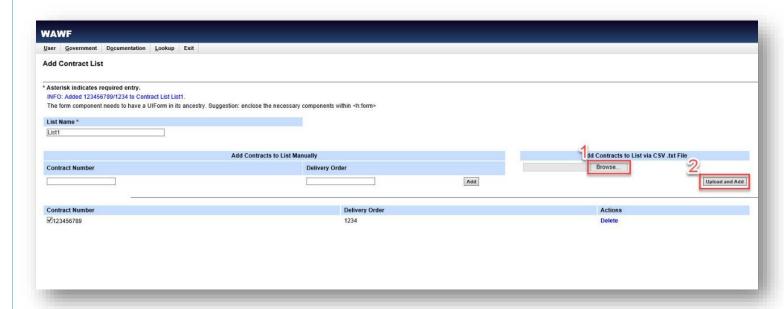

Users may upload a comma separated .txt file containing contract numbers and delivery orders to add them to the list in bulk.

- 1. Select the **Browse** button to select the desired file from the local directory.
- 2. Select the **Upload and Add** button to complete upload of the data.

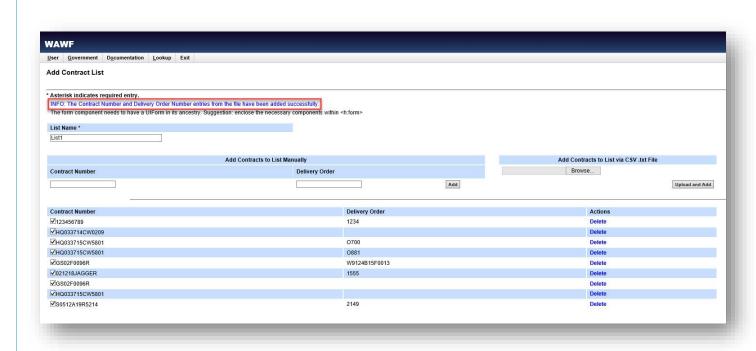

A system message confirms successful upload of contracts from the .txt file. The uploaded contracts are now displayed on the Contract List.

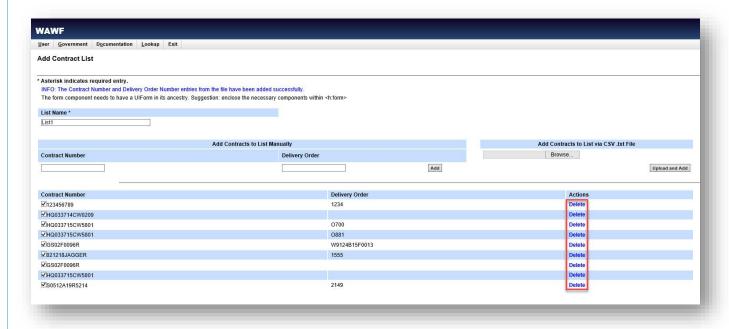

Contracts may be removed from the Contract List by selecting **Delete** in the Actions column.

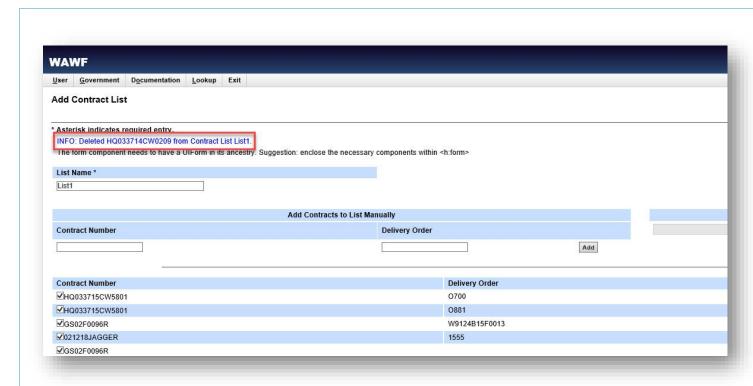

A system message confirms successful deletion of a contract.

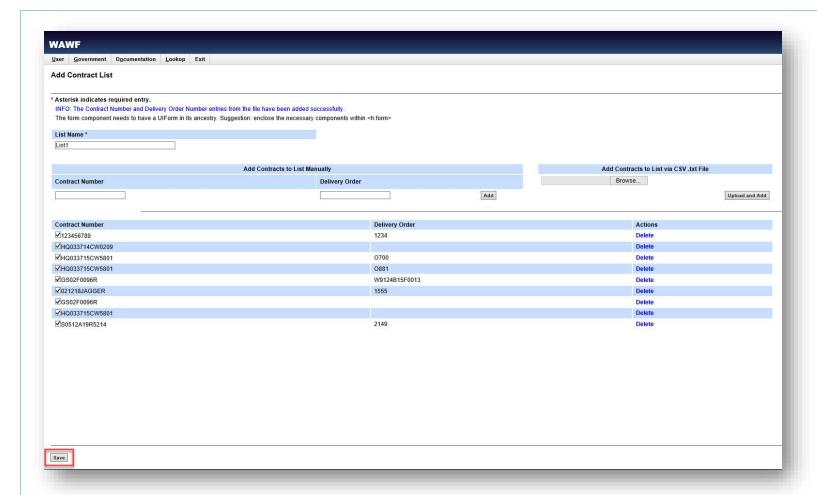

When finished adding all data to the Contract List, select the **Save** button.

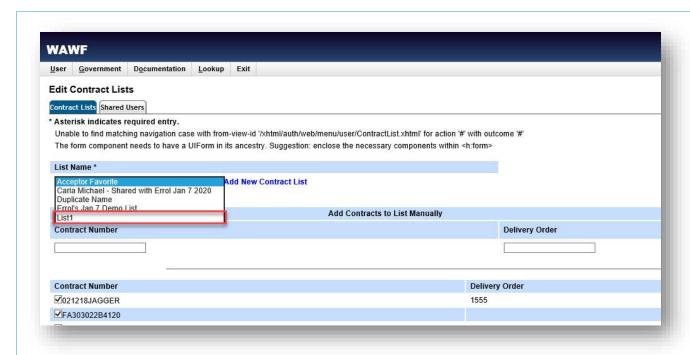

The new Contract List is now displayed on the Edit Contract Lists page.

## **Editing a Contract List**

WAWF Homepage Government Contract Lists Contract Lists Tab

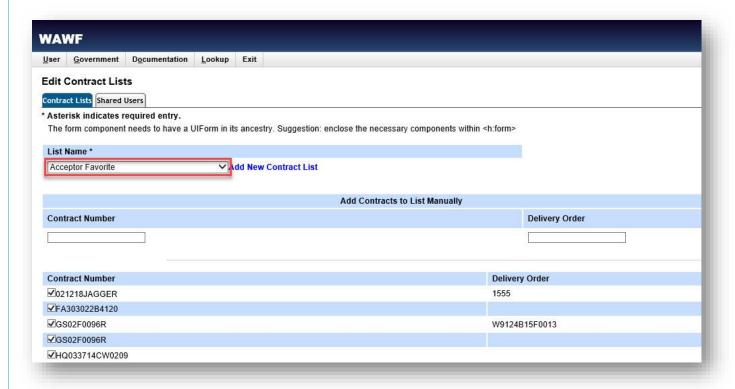

On the Edit Contract Lists page, all existing Contract Lists created by the user or shared with the user are located on the Contract Lists tab. To view or edit a Contract List, expand the dropdown menu and select the desired Contract List. (Note: Contract lists shared with the user are not editable.)

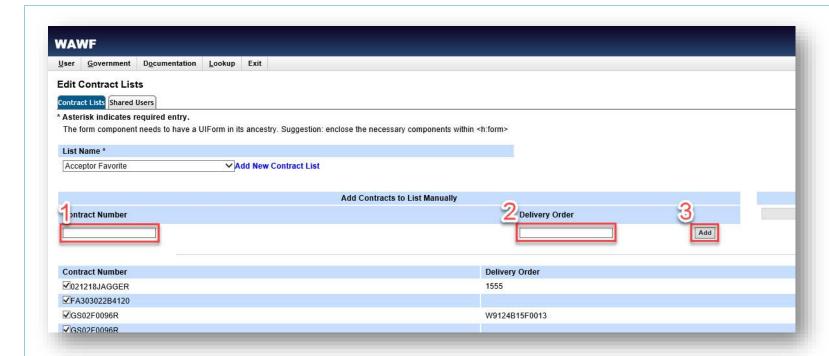

To manually add a contract to a Contract List, provide the contract information in the Add Contracts to List Manually fields.

- 1. Enter the contract number in the Contract Number field.
- 2. Enter the delivery order number in the **Delivery Order** field.
- 3. Select the **Add** button to add the contract number to the list.

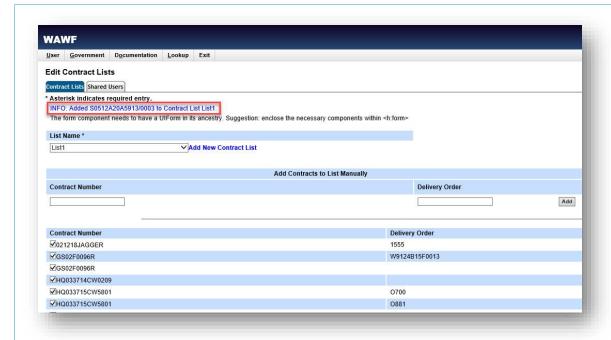

A system message confirms successful addition of the contract to the Contract List.

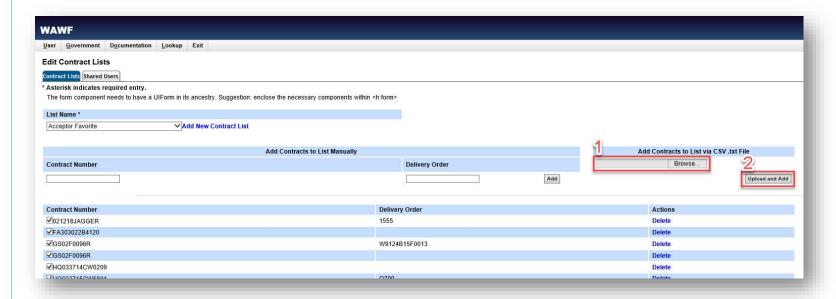

Users may upload a comma separated .txt file containing contract numbers and delivery orders to add them to the list in bulk.

- 1. Select the **Browse** button to select the desired file from the local directory.
- 2. Select the **Upload and Add** button to complete upload of the data.

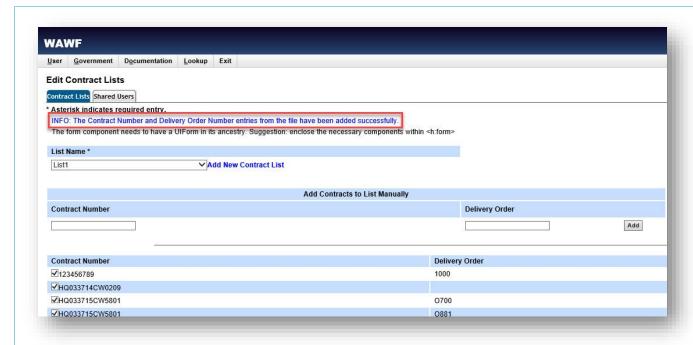

A system message confirms successful upload of contracts from the .txt file.

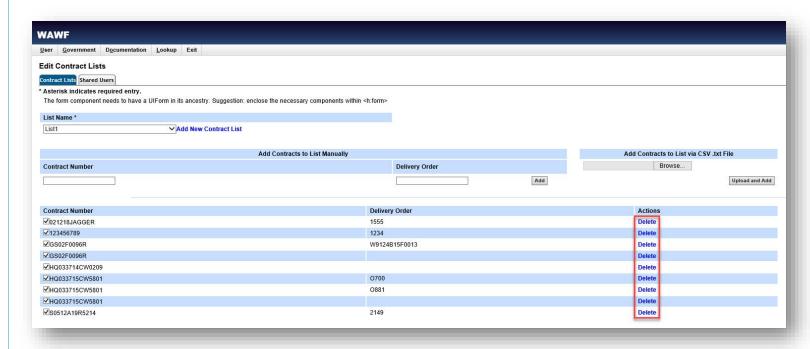

Contracts may be removed from the Contract List by selecting **Delete** in the Actions column.

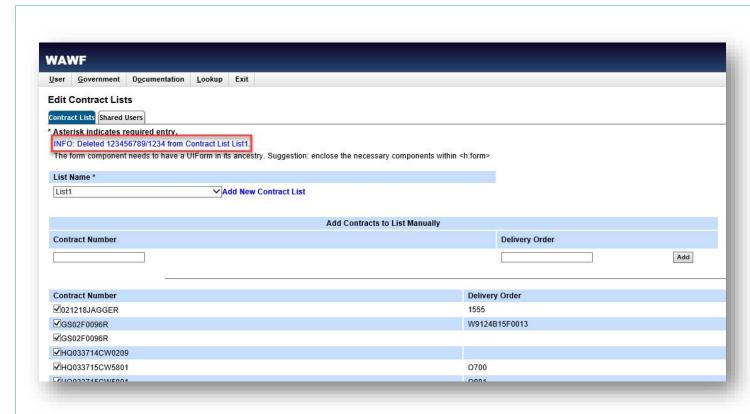

A system message confirms successful deletion of a contract.

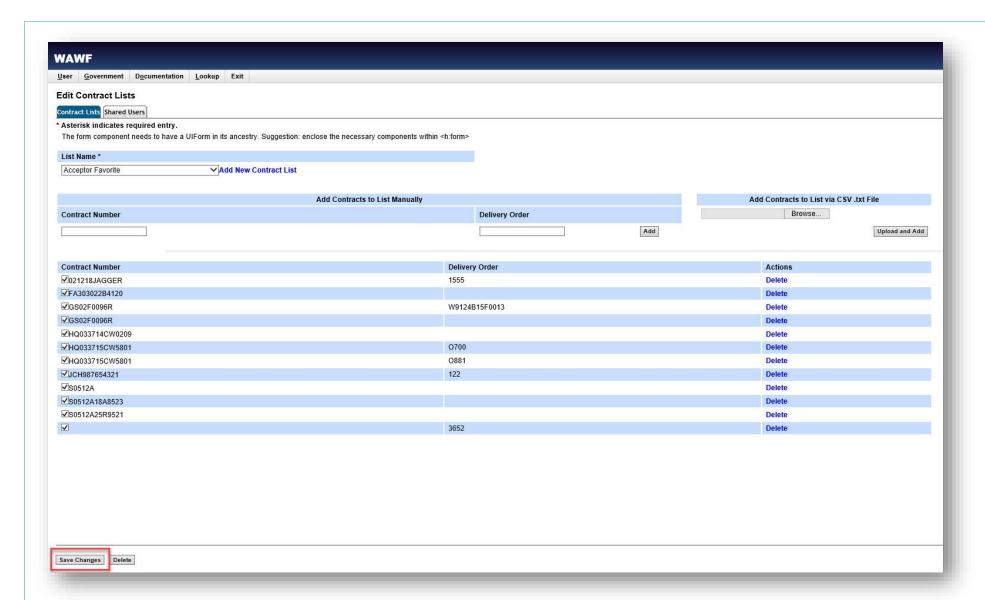

When finished adding all data to the Contract List, select the Save Changes button.

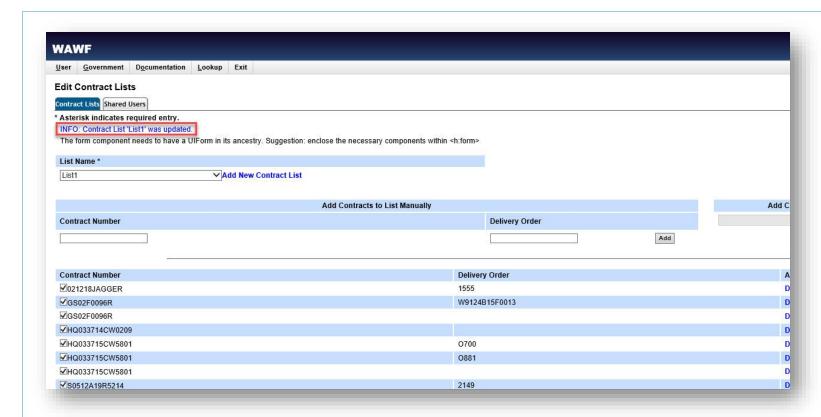

A system message confirms successful update of the Contract List.

## **Sharing a Contract List with Another User**

WAWF Homepage Government Contract Lists Shared Users Tab

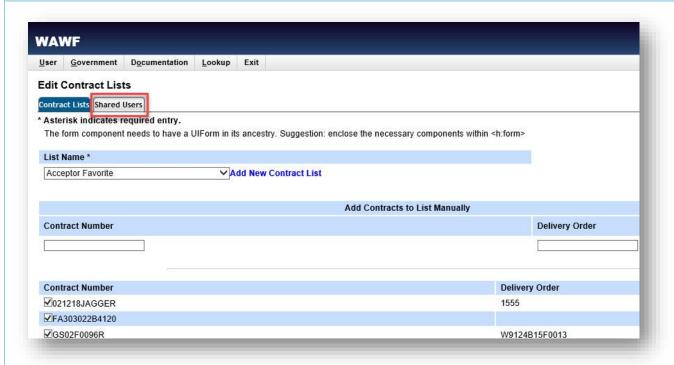

Acceptor and Issue By View Only users have the ability to share Contract Lists with other users that have access to Contract Lists functionality. To share a Contract List with another user, first select the Contract List to be shared from the **List Name** dropdown on the Edit Contract Lists page, then select the **Shared Users** tab.

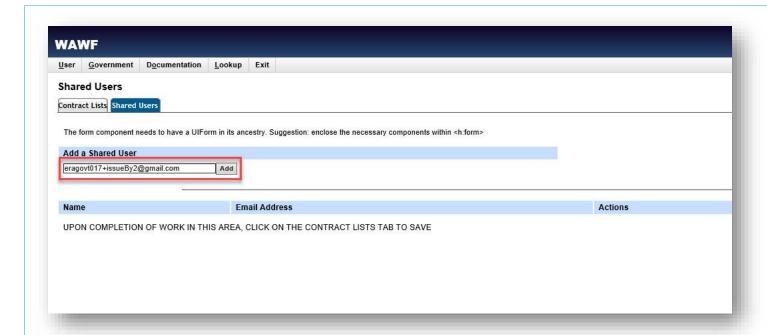

In the Add a Shared User field, enter the email address of the user the Contract List is to be shared with and select the Add button.

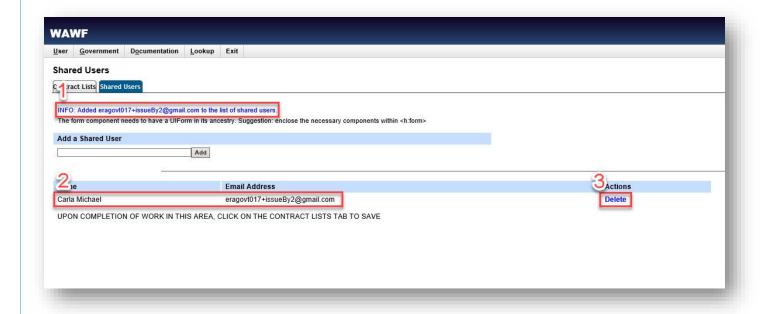

- 1. A system message confirms successful addition of the user to the Shared Users list.
- 2. The name and email address of the user is displayed.
- 3. To remove a user's access to a Contract List, select **Delete** in the Actions column.

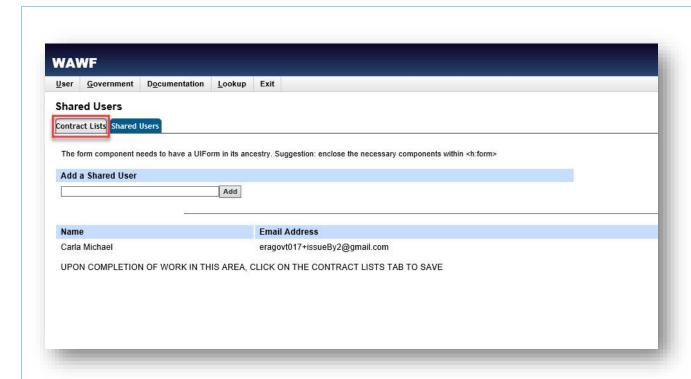

Continue to add users as needed. Once all desired users have been added on the Shared Users tab, return to the Contract Lists tab to save all changes.

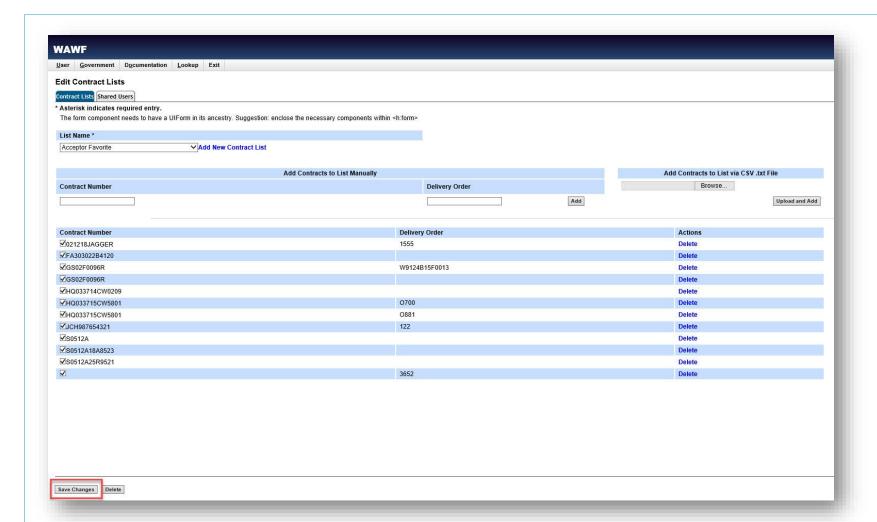

Select the **Save Changes** button. Note that the list will not be shared with the added users until **Save Changes** is selected on the Contract Lists tab. The user may return to this page at any later time to remove users' shared access to Contract Lists.

## **Accessing Contract Lists Shared by Other Users**

WAWF Homepage Government Contract Lists Contract Lists Tab

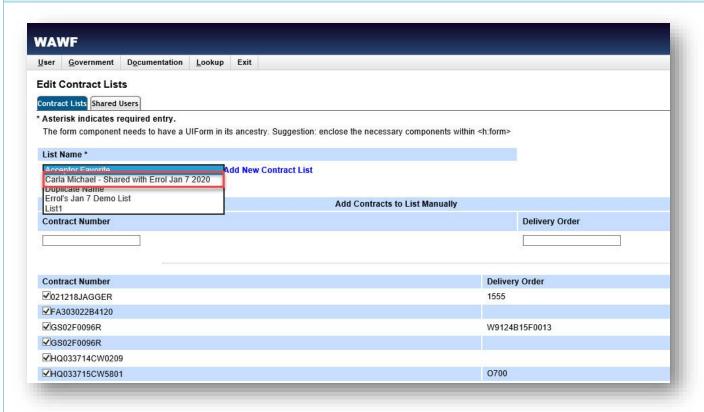

All lists shared with a user will be visible to that user via the List Name dropdown on the Contract Lists tab. Lists shared with a user will be prefixed by the name of the list owner.

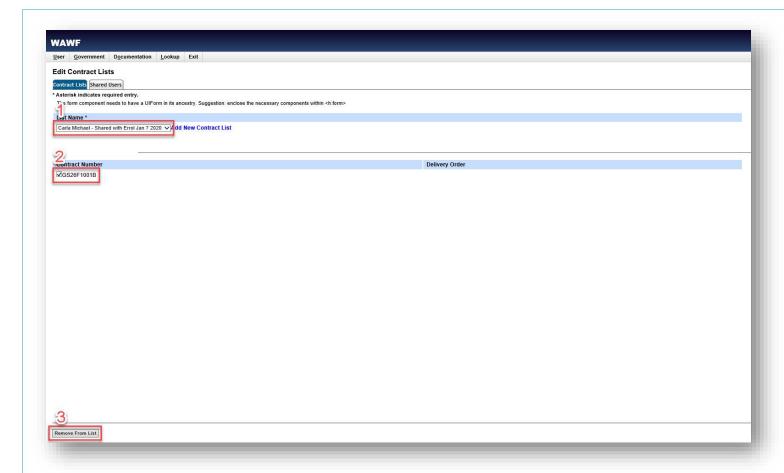

- 1. To view a shared list, select it from the List Name dropdown menu.
- 2. The contracts within the list will be displayed under the Contract Number column.
- 3. The user may remove their access to the shared Contract List by selecting the **Remove From List** button.

#### **Search by Contract List**

WAWF Homepage Government Contract Lists Contract Lists Tab

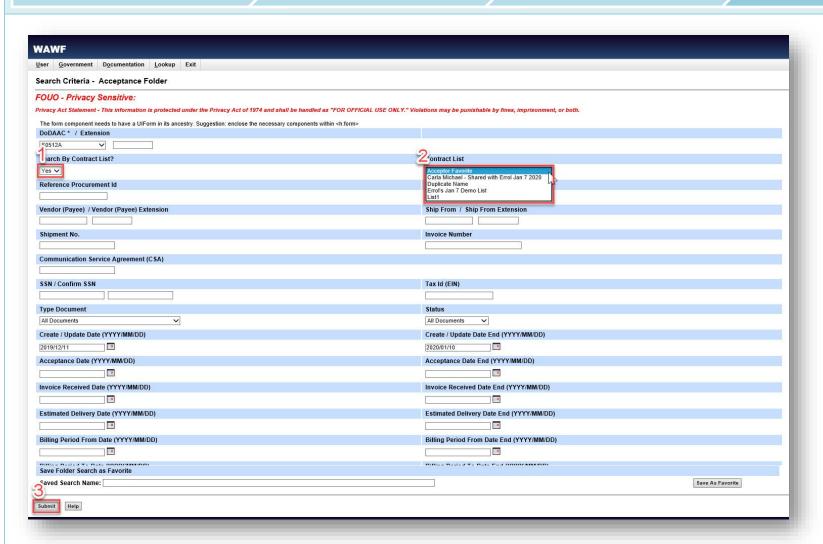

- 1. To search by contracts included in a Contract List, select **Yes** from the Search By Contract List dropdown.
- 2. Select the desired Contract List from the Contract List dropdown menu.
- 3. Select **Submit** to execute the search. The search results will include all contract numbers included on the selected Contract List and that meet all other search criteria.

#### Adding a Search to Favorites

WAWF Homepage Government Acceptor/Issue By Acceptance Folder/View Only Folders

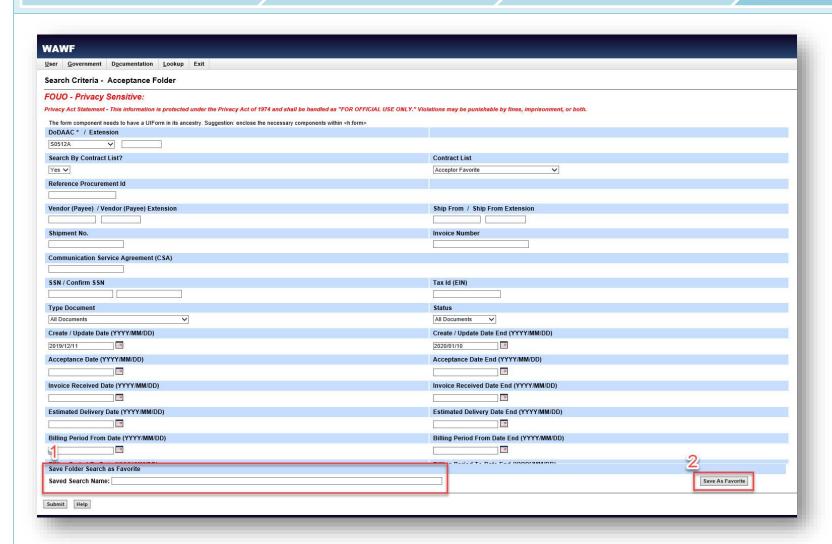

Users have the ability to save a set of search criteria values as a favorite search, in order to quickly run that search at a later time. This functionality is present in the Acceptance, Issue By View Only (DoDAAC), and Issue By View Only (Contract Number) folders.

- 1. Enter all search criteria, including either selecting a Contract List or manually entering contract information. Enter a search name in the **Saved Search Name** field in the Save Folder Search as Favorite section. The search name must be unique for the user's folder and cannot exceed 100 characters. Special characters are allowed.
- 2. Select the Save As Favorite button to save the search to the WAWF homepage.

## **Accessing Favorite Searches**

WAWF Homepage User Government Messages

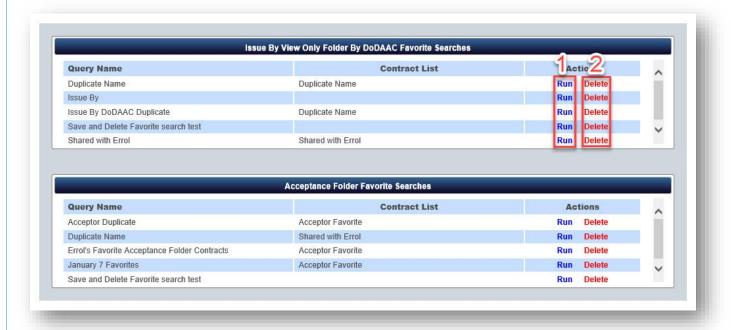

Once saved, the search is now available on the Government Messages page.

- 1. To run the search select **Run** in the Actions column
- 2. To delete the saved search, select **Delete** in the Actions column.

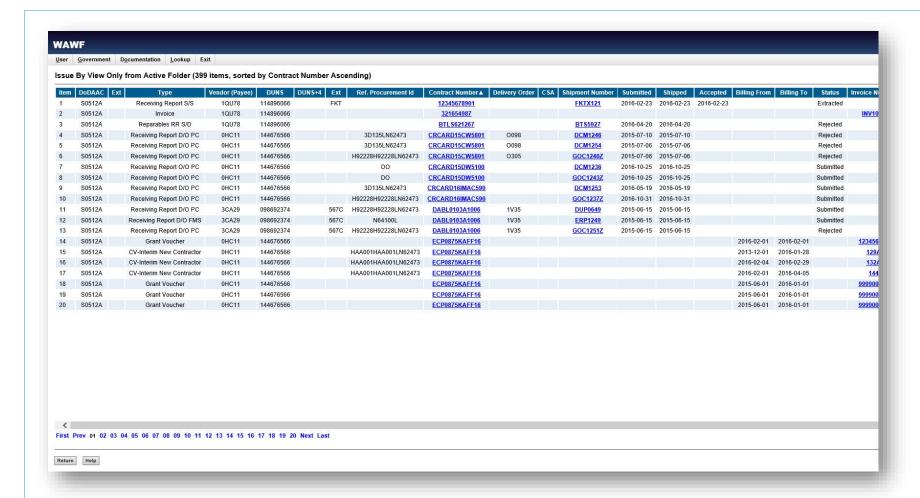

Upon selecting Run, the search results are displayed.